PDE | Plan Digital Educativo

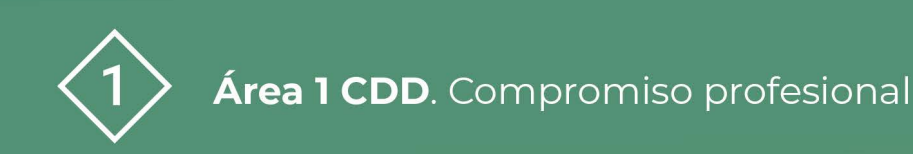

# **Guía rápida web de centro**

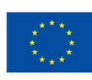

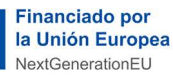

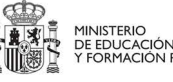

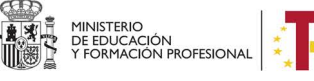

Plan de Recuperación, Transformación<br>y Resiliencia

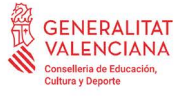

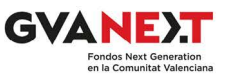

## **Guía rápida web de centro**

#### **Dirigido a:**

Centros educativos

#### **Objetivo:**

Conocer las actuaciones básicas a realizar en PortalEdu para la elaboración de una página web de centro

#### **Descripción del recurso:**

Este recurso presenta una guía que pretende ser la continuación a la guía de elaboración del plan de web de centro.

Una vez tomadas las decisiones de organización, gestión y trabajo sobre la web, es el momento de comenzar sobre la plataforma de PortaEdu que ofrece multitud de posibilidades. En esta guía, mostraremos tan sólo las acciones que nos ayudarán a tener una web básica y sencilla, pero funcional, organizadas de manera temporal.

## **Guia rápida web de centro**

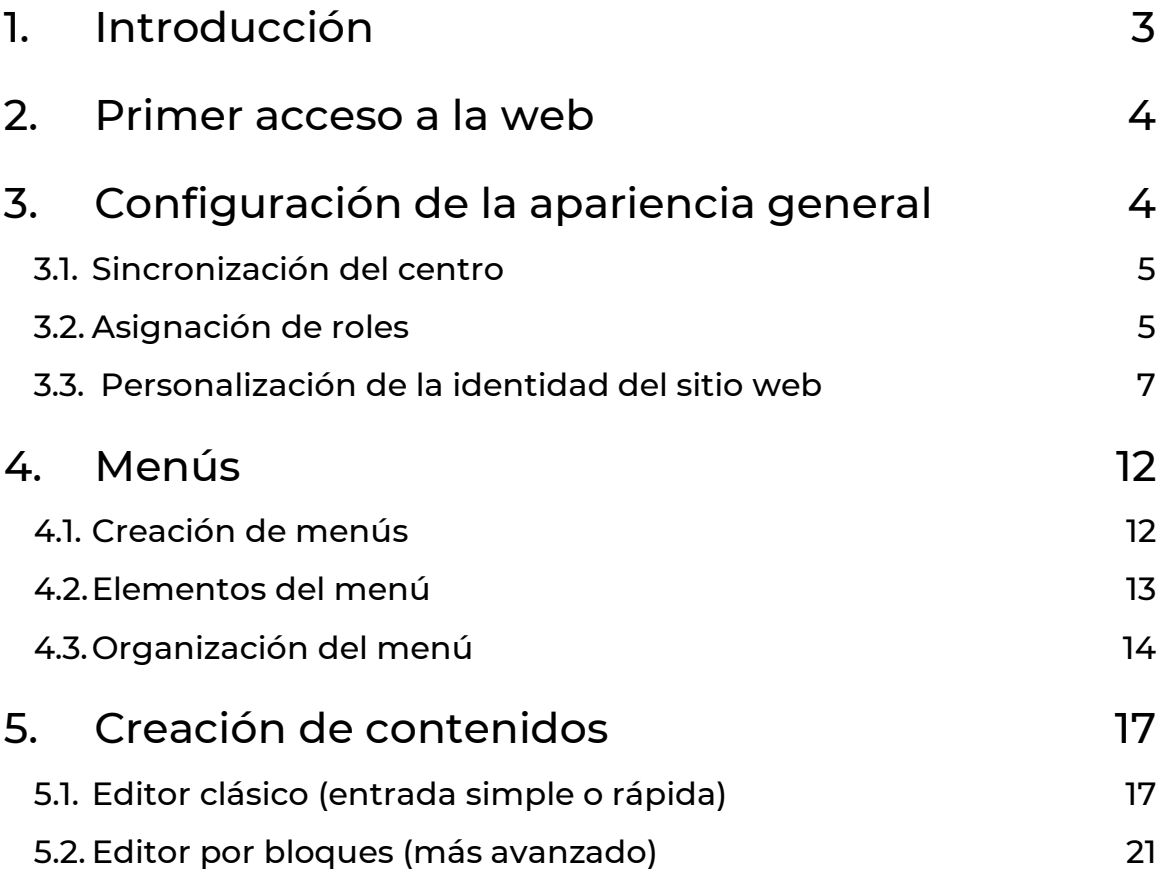

## **Guia rápida web de centro**

### <span id="page-3-0"></span>1. Introducción

Este documento pretende ser una continuación de la guía de elaboración del plan de web de centro.

Una vez tomadas las decisiones de organización, gestión y trabajo sobre la web, es el momento de comenzar el trabajo directamente sobre la plataforma PortalEdu.

Esta plataforma ofrece multitud de posibilidades. En esta guía, mostraremos tan sólo las acciones que nos ayudarán a tener una web básica y sencilla, pero funcional.

Debemos recordar que, hasta que el centro decida poner la web en "modo visible", el espacio del centro no será visible de forma pública.

Las actuaciones que recoge este documento se han organizado de manera temporal, es decir, el orden en que están explicadas es el mismo en el que se deberían ir desarrollando.

Además, hay que tener en cuenta que están basados en la versión de PortalEdu a fecha marzo de 2023, y hay que entender que la plataforma está en constante evolución. Por ello, recomendamos, ante cualquier duda, consultar la información que tanto la DGTIC como la SGFP ofrece.

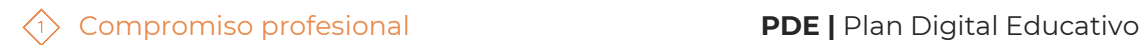

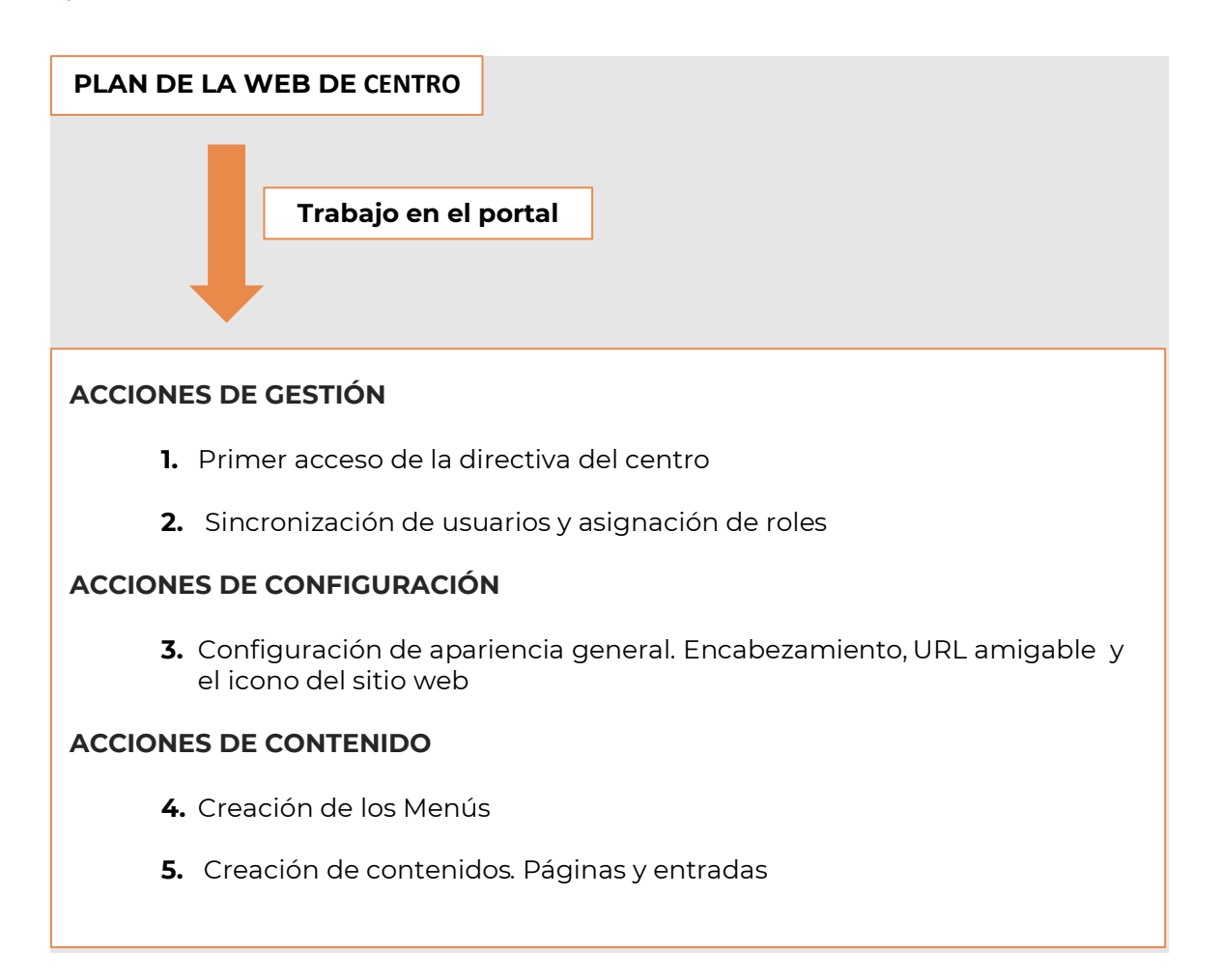

## <span id="page-4-0"></span>2. Primer acceso a la web

El primer acceso al portal lo deberá realizar la dirección del centro, utilizando su ID. La dirección del centro es la única persona con permisos para realizar esta acción.

Para hacerlo simplemente deberemos seguir las instrucciones que encontrarás en la autoformación de PortalEdu.

[https://aules.edu.gva.es/autoformacio/pluginfile.php/2666/mod\\_resource/content/5/t](https://aules.edu.gva.es/autoformacio/pluginfile.php/2666/mod_resource/content/5/t1/Tema_1_versio_nova_val/4__accs_a_la_plataforma.html) [1/Tema\\_1\\_versio\\_nova\\_val/4\\_\\_accs\\_a\\_la\\_plataforma.html](https://aules.edu.gva.es/autoformacio/pluginfile.php/2666/mod_resource/content/5/t1/Tema_1_versio_nova_val/4__accs_a_la_plataforma.html)

Esta misma será la forma de acceder para el resto de los usuarios y usuarias, una vez se haya realizado la sincronización del centro.

## <span id="page-4-1"></span>3. Configuración de la apariencia general

Una vez la dirección del centro ha accedido por primera vez, es el momento de comenzar con las acciones de gestión de la web. Estas actuaciones se realizarán al inicio del curso, y, normalmente, no suelen volver a ejecutarse a no ser que estemos en un centro con gran movilidad de personal.

### <span id="page-5-0"></span>**3.1. Sincronización del centro**

La primera actuación que realizaremos con el rol de dirección será sincronizar las/los usuarias/os para que las personas seleccionadas en el equipo de trabajo tengan acceso a la web. Este proceso lo realizará, como hemos dicho, la dirección del centro.

Seguidamente mostramos el procedimiento a seguir para realizar esta sincronización.

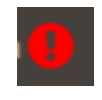

A la izquierda en el menú de Escritorio, buscaremos la opción Usuarios y seleccionaremos sincronizar. Si el centro no ha sido sincronizado previamente la opción aparecerá con un signo de admiración.

En este momento habrá que esperar pacientemente a que la web realice las acciones oportunas. Una vez sincronizado, aparecerá el profesorado actualizado en el apartado "Todos los usuarios".

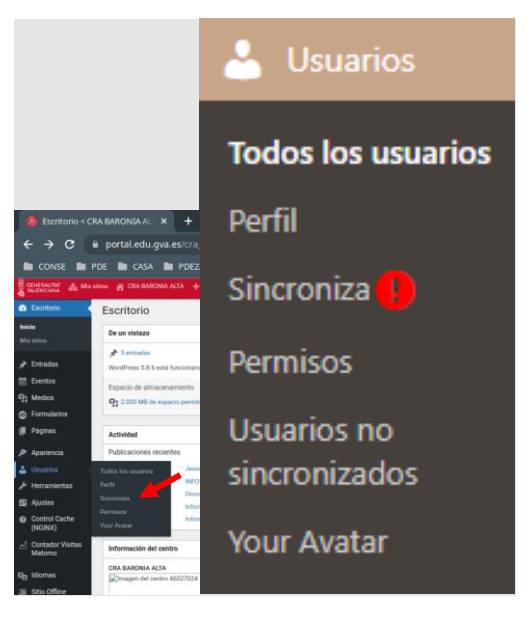

**Figura 1:** " Opción del menú para sincronizar usuarios en PortalEdu"

## <span id="page-5-1"></span>**3.2. Asignación de roles**

Con la sincronización, PortalEdu asigna al profesorado roles por defecto. Es ahora el momento de consultar el plan de web de centro, y ver qué tipo de roles hemos decidido asignar a cada docente para modificarlos, si corresponde.

Accediendo al espacio "Usuarios", desde el rol de dirección, podremos cambiar los roles asignados.

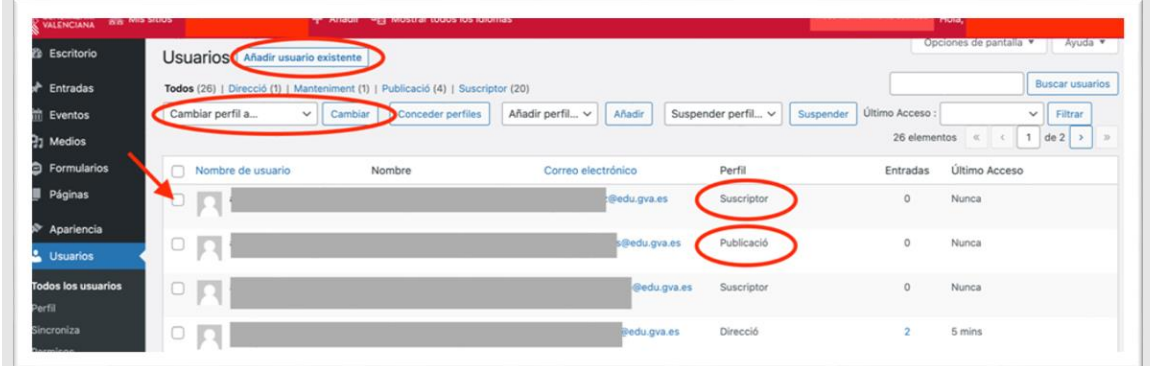

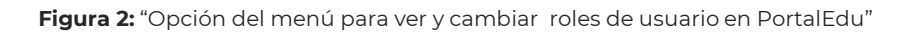

Debemos tener claro que, dependiendo del rol asignado, se dispondrá de unos permisos determinados. Es decir, cuando el docente acceda a la plataforma tendrá acceso a unas funcionalidades u otras.

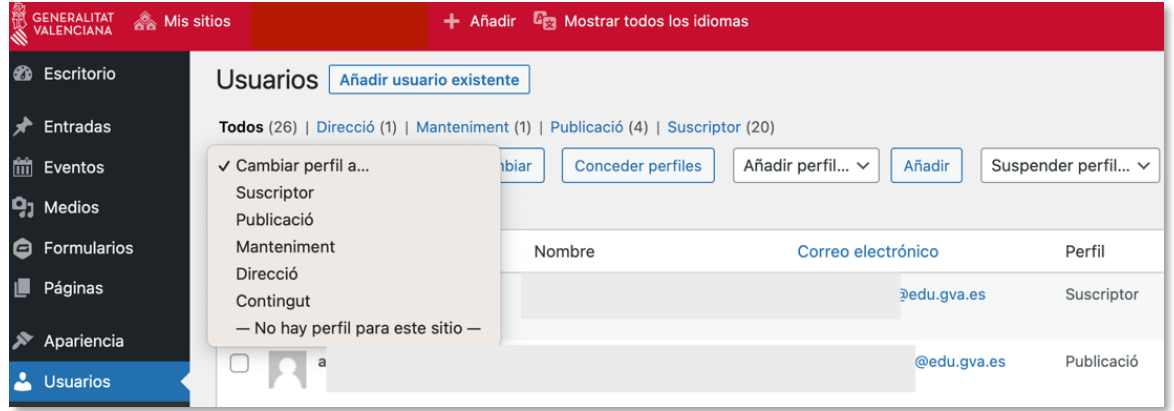

**Figura 3:** "Opción del menú para cambiar roles de usuario en PortalEdu"

#### **Recomendaciones para este momento**

- Antes de comenzar la gestión de usuarios es conveniente tener muy claro el equipo de trabajo que va a gestionar y colaborar en la web, así como las funciones que queremos que desarrolle.
- PortalEdu sincronizará los usuarios dependiendo de los docentes que el centro tenga en Itaca. Es importante haber incluido los docentes que deban formar parte del equipo del trabajo de la web.
- Debemos tener en cuenta que, cuando realizamos la opción de "sincronización" del centro, se actualizará el listado de docentes que teníamos y se suprimirán aquellos que ya no pertenezcan al centro.

#### **Para saber más**

Para saber más sobre cómo gestionar los usuarios podemos acceder a este espacio de la autoformación de PortalEdu,

[https://aules.edu.gva.es/autoformacio/pluginfile.php/2666/mod\\_resource/content/5/t](https://aules.edu.gva.es/autoformacio/pluginfile.php/2666/mod_resource/content/5/t1/Tema_1_versio_nova_val/6__gesti_dusuaris.html) [1/Tema\\_1\\_versio\\_nova\\_val/6\\_\\_gesti\\_dusuaris.html](https://aules.edu.gva.es/autoformacio/pluginfile.php/2666/mod_resource/content/5/t1/Tema_1_versio_nova_val/6__gesti_dusuaris.html)

Podemos encontrar la información relativa a los roles existentes actualmente en este espacio de la autoformación de PortaEdu.

[https://aules.edu.gva.es/autoformacio/pluginfile.php/2666/mod\\_resource/content/5/t](https://aules.edu.gva.es/autoformacio/pluginfile.php/2666/mod_resource/content/5/t1/Tema_1_versio_nova_val/3__rols.html) [1/Tema\\_1\\_versio\\_nova\\_val/3\\_\\_rols.html](https://aules.edu.gva.es/autoformacio/pluginfile.php/2666/mod_resource/content/5/t1/Tema_1_versio_nova_val/3__rols.html)

## <span id="page-7-0"></span>**3.3. Personalización de la identidad del sitio web**

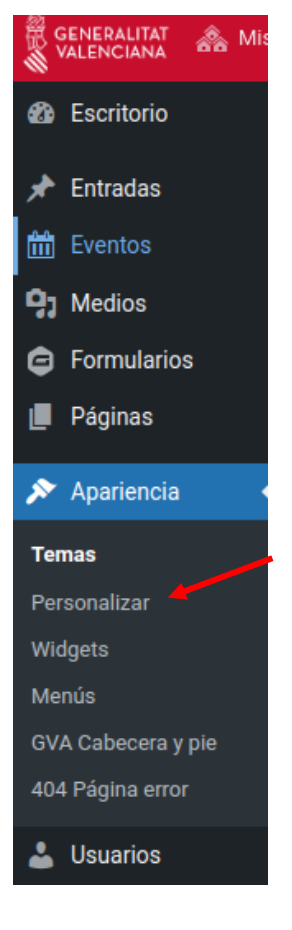

**Figura 4:** "Opción del menú Personalizar en PortalEdu"

Uno de los primeros pasos a realizar con nuestra web será personalizarla con la identidad de nuestro centro. Aunque este espacio en PortalEdu tiene un diseño predefinido, el centro puede cambiar la parte correspondiente al espacio de cabecera de la web (logotipo, título del sitio y descripción corta), la URL y el icono del sitio web.

Todas estas modificaciones se realizan desde el mismo espacio. Para ello, iremos al menú lateral del Escritorio, y seleccionaremos Apariencia, y dentro de ese menú, la opción Personalizar.

 $\lambda$ 

En este momento se nos abrirá la página con todas las opciones de personalización, y también nos aparecerá un nuevo elemento en la barra superior.También nos aparecerá un nuevo menú lateral, con todas las opciones de personalización. Además de activarse la edición en vivo (aparecen dos lápices en azul) del título y la descripción corta de la web.

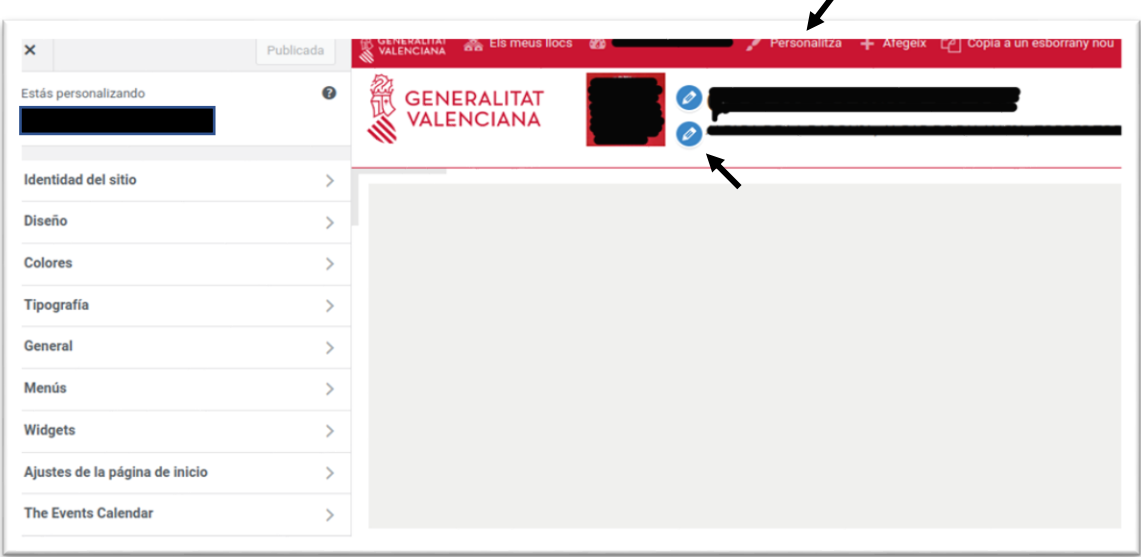

**Figura 5:** "Pantalla que muestra las opciones para personalizar la pàgina de PortalEdu"

De las diversas opciones de modificación de los elementos que nos permitirán personalizar nuestra web, vamos a explicar la que consideramos más sencilla, porque permite hacerlas todas desde el mismo sitio.

Para ello accederemos, en el menú lateral, a la opción Identidad de sitio.

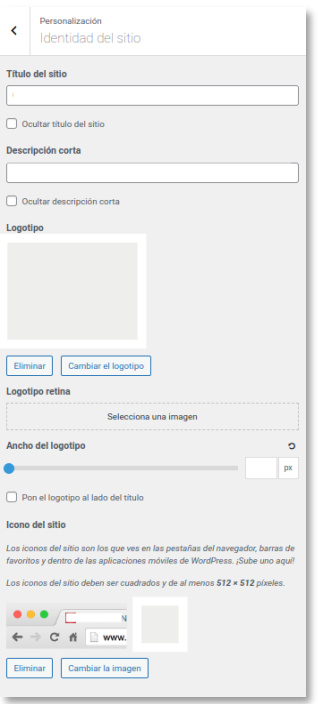

**Figura 6:** "Menú para personalitzar la identidad del sitio en PortalEdu"

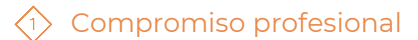

**1.** Personalización de título y la descripción corta de la web. En primer lugar, vamos a personalizar/modificar la cabecera o header que aparece al inicio de PortalEdu.

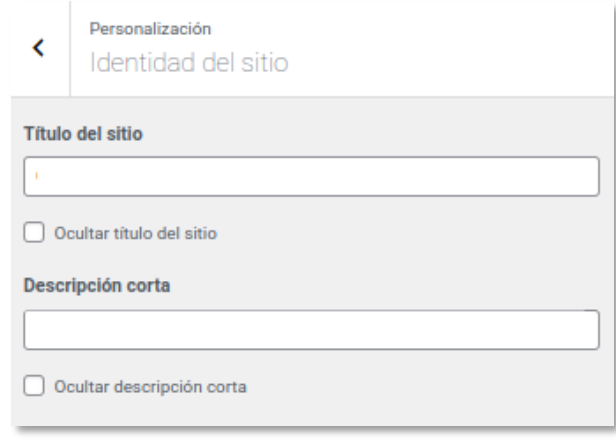

**Figura 7:** "Pantalla para personalitzar el título de la web en PortalEdu"

Esto también lo podemos hacer directamente en el espacio de la cabecera.

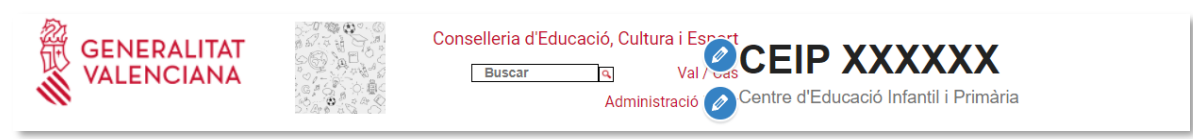

**Figura 8:** "Cabecera de PortalEdu"

**2.** Personalización del logotipo de la web. En segundo lugar, cambiaremos el "Logotipo", la imagen representativa de nuestro centro.

Simplemente, le daremos a "Cambiar el logotipo", y cargaremos el logo del centro o la imagen que queremos que sea representativa.

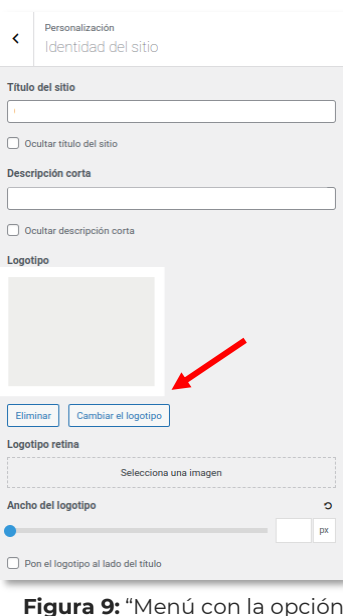

**Figura 9:** "Menú con la opción de cambiar el logotipo de la web"

**3.** Personalización del Icono del sitio web. Con esta personalización crearemos la imagen que aparecerá en la pestaña del navegador cuando estemos navegando por nuestra web.

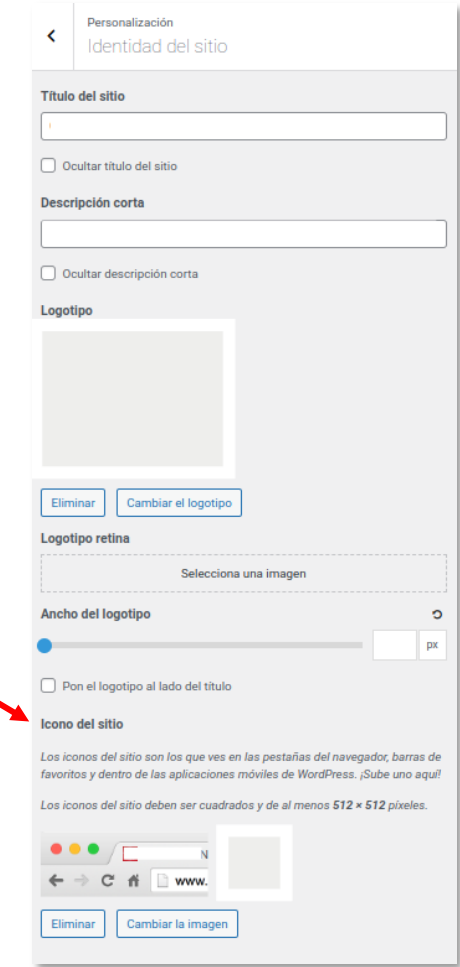

**Figura 10:** "Menú para cambiar el icono del sitio de la web"

**4.** Personalización de la URL. A continuación, realizaremos el cambio de la URL de la web que, por defecto, viene con el código de centro. Así, nuestro centro tendrá URL amigable y fácil de recordar. Para realizar esta acción deberemos salir de este menú y volver al Escritorio. Accediendo, en esta ocasión, a "Herramientas," en el menú lateral. Y dentro de Herramientas, el apartado Datos del centro.

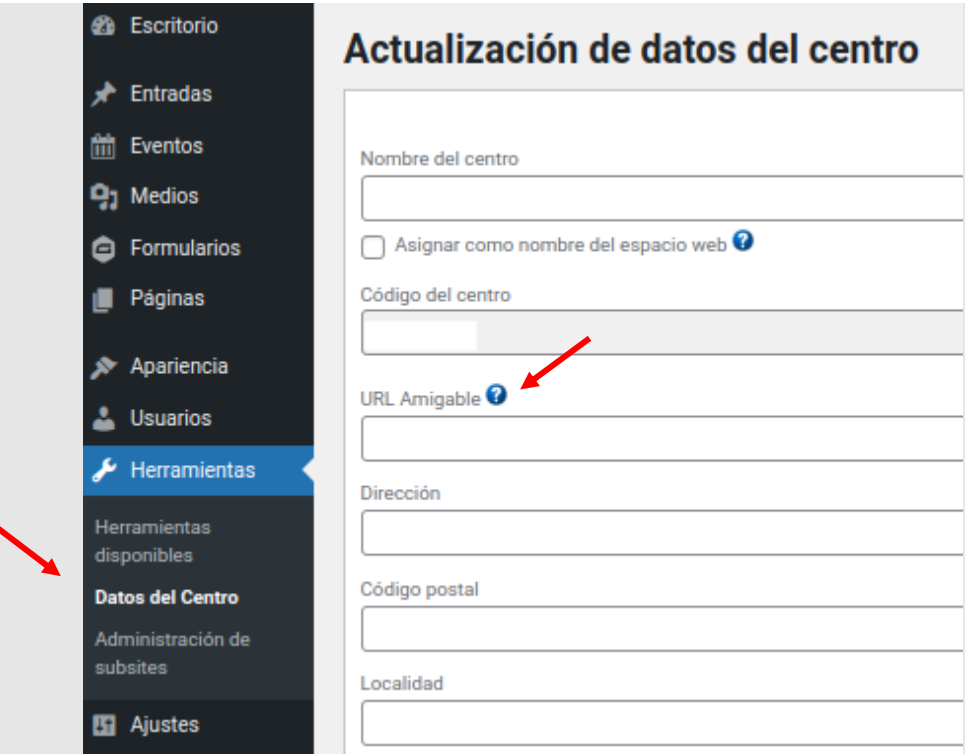

" **Figura 11:** "Pantalla para cambiar la URL de la web en PortalEdu"

Una vez aquí, podremos modificar, si fuera necesario, todos los datos del centro. Incluida la URL que aparece en el buscador, en el apartado URL amigable.

#### **Recomendaciones para este momento**

La personalización del sitio web nos puede ayudar a potenciar el sentimiento de pertenencia al centro, y a comenzar a publicitar el espacio. Puede ser el momento ideal para crear una actividad para generar, o actualizar, el logo del centro.

#### **Para saber más**

Para saber qué actualizaciones podemos realizar en la información del centro podemos acceder a la wiki de gvait3du.

[Wiki GVAit3du | Curso PortalEdu Unidad 4](https://wiki.edu.gva.es/gvait3du/tiki-index.php?page=Curso%20PortalEdu%20Unidad%204&pagenum=9)

También tenemos información en el espacio de autoformación de la plataforma:

[https://aules.edu.gva.es/autoformacio/pluginfile.php/2673/mod\\_resource/content/6/2](https://aules.edu.gva.es/autoformacio/pluginfile.php/2673/mod_resource/content/6/2__personalitzaci_del_tema.html) [\\_\\_personalitzaci\\_del\\_tema.html](https://aules.edu.gva.es/autoformacio/pluginfile.php/2673/mod_resource/content/6/2__personalitzaci_del_tema.html)

[https://aules.edu.gva.es/autoformacio/pluginfile.php/2666/mod\\_resource/content/5/t](https://aules.edu.gva.es/autoformacio/pluginfile.php/2666/mod_resource/content/5/t1/Tema_1_versio_nova_val/2__estructura_de_la_nostra_web.html) [1/Tema\\_1\\_versio\\_nova\\_val/2\\_\\_estructura\\_de\\_la\\_nostra\\_web.html](https://aules.edu.gva.es/autoformacio/pluginfile.php/2666/mod_resource/content/5/t1/Tema_1_versio_nova_val/2__estructura_de_la_nostra_web.html)

## <span id="page-12-0"></span>4. Menús

Es ahora cuando podemos decir que oficialmente comenzamos a trabajar en nuestra web de centro como espacio de contenidos. Comenzaremos organizando los espacios donde luego alojaremos la información a publicar, y eso lo haremos a través de los menús.

En este momento retomaremos las decisiones acordadas en nuestro plan y crearemos el menú (o los menús si hemos acordado trabajar con más de una lengua).

Para ello, debemos tener en cuenta si nuestra web en PortalEdu parte de cero o de una migración de Mestreacasa. En el primer caso, tendremos que añadir elementos al menú según la estructura decidida. Si tenemos la web migrada, lo más probable es que aparezcan elementos de menú enlazados a páginas y entradas obsoletas, por lo que el consejo es empezar por la eliminación de todo lo innecesario.

Sabemos que un menú es un árbol de enlaces, pero obviamente primero tenemos que preparar aquello que queremos enlazar. Antes de empezar hay que dejar claro que todo lo que se cree en la web (páginas, categorías, entradas, menús y etiquetas) tendrá, desde un principio, su traducción correspondiente en cualquiera de las lenguas previstas en el plan. En caso contrario, los menús que creemos darán errores o no mostrarán lo que deseamos.

Existen varios sistemas para crear un menú, pero en este documento hemos optado por el que consideramos más sencillo. Desde esta perspectiva no creamos el menú de manera directa, sino que creamos primero las páginas a las que apuntarán los apartados del menú (y el submenú).

Siguiendo este esquema cronológico:

- Primero, crearemos las páginas que contengan información fija.
- Segundo, crearemos la familia de categorías. Estas harán aparecer cada entrada en los bloques (lista de entradas, últimas entradas o lista de contenidos) definidos para ello.
- Tercero, crearemos un menú principal para cada lengua.

Seguidamente explicamos detalladamente el tercer paso, la creación de los menús, ya que los dos anteriores se explican en el punto cinco de este documento.

#### <span id="page-12-1"></span>**4.1. Creación de menús**

Una vez creadas las páginas, categorías y primeras entradas necesarias (véase apartado 5 sobre creación de contenidos), debemos entrar en la sección de "Menús" del escritorio (Tauler) PortalEdu. Resaltado en blanco en la parte superior, está el botón de seleccionar un menú para editar junto a la orden de crear un menú nuevo. Cuando hayamos creado un menú y designado el nombre, recordemos que hay que buscar el botón de guardar que se encuentra más abajo. También cabe la posibilidad de gestionar la edición de menús en vivo si pulsamos el botón de la parte superior izquierda o vamos a la sección de "Apariencia" del menú lateral del escritorio.

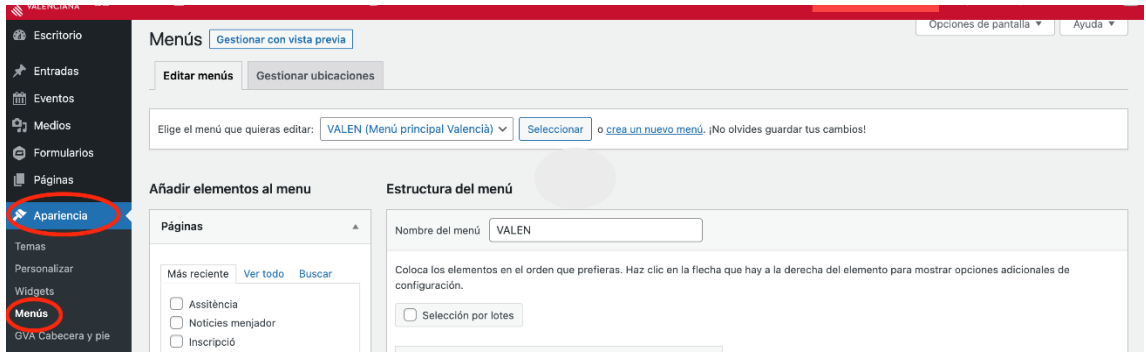

**Figura 12:** "Pantalla para cambiar el menú de la web en PortalEdu"

## <span id="page-13-0"></span>**4.2. Elementos del menú**

Comprobando que estamos dentro del menú que queremos editar, ahora es el momento de llenarlo de contenido. En la parte izquierda de la sección disponemos de una columna con desplegables para marcar los elementos del menú que queremos añadir. Estos son los diferentes elementos que se pueden enlazar al menú:

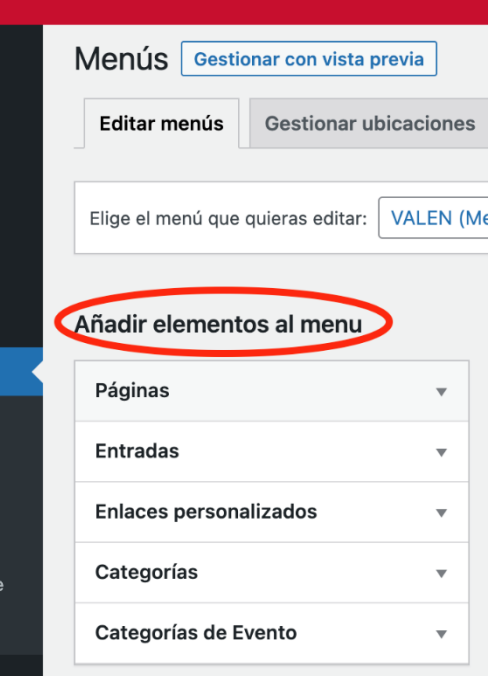

**Figura 13:** "Pantalla con la opción de añadir elementos al menú en PortalEdu"

■ Una página. Normalmente una página es un espacio con información fija, aunque, además, también puede tener bloques que contengan entradas que se van actualizando. En el punto 5 de este documento desarrollaremos más el trabajo con los bloques que nos permitirá esta opción más dinámica.

- Una entrada. Enlazar un acceso del menú a una entrada es una opción poco utilizada, pero posible.
- Un enlace personalizado. Este elemento sirve para enlazar a URL externas, como por ejemplo la de Webfamília.
- Un botón neutro. Dentro del desplegable de enlace personalizado podemos crear un elemento que solamente muestre el nombre del elemento, pero no abra nada. Si lo pulsamos no surte ningún efecto. Normalmente es útil en los elementos principales del menú si tienen subelementos que sí que enlazan contenidos.
- Una categoría. Realmente lo que hace es crear automáticamente una página dinámica que muestra una lista de entradas que tienen una categoría determinada. En el punto 5, explicaremos cómo hacer que una misma entrada aparezca en todas las páginas que queramos, usando las categorías.
- Etiquetas o eventos. Funcionan igual que la categoría, pero no es tan funcional y por eso su uso es poco frecuente como elemento de menú.

Cuando estamos creando el menú, por defecto, cada desplegable nos muestra lo que hemos creado de forma más reciente. Por ello, a veces es más útil pulsar la pestaña "Ver todo". Finalmente, una vez seleccionados los elementos de un desplegable, pulsamos "Añadir al menú".

### <span id="page-14-0"></span>**4.3. Organización del menú**

Los elementos de menú creados aparecerán en forma de rectángulos en la parte central de la sección. Estos elementos se pueden ordenar y jerarquizar arrastrándolos con el cursor sin soltar, vertical u horizontalmente. Si se desplazan verticalmente hacia arriba, significa que aparecerán más a la izquierda del menú principal horizontal de la web. Mientras que, si desplazamos el rectángulo hacia la derecha, estamos creando un subelemento que dependerá del rectángulo o elemento inmediatamente superior. Esto hará que el subelemento aparezca en el menú debajo y ligeramente a la derecha del elemento del cual depende. Por ejemplo, si pasamos el cursor por el elemento del menú "Secretaría" aparecerán debajo de éste un submenú con todos los subelementos dependientes jerárquicamente como "Calendario del curso" o "Matrícula".

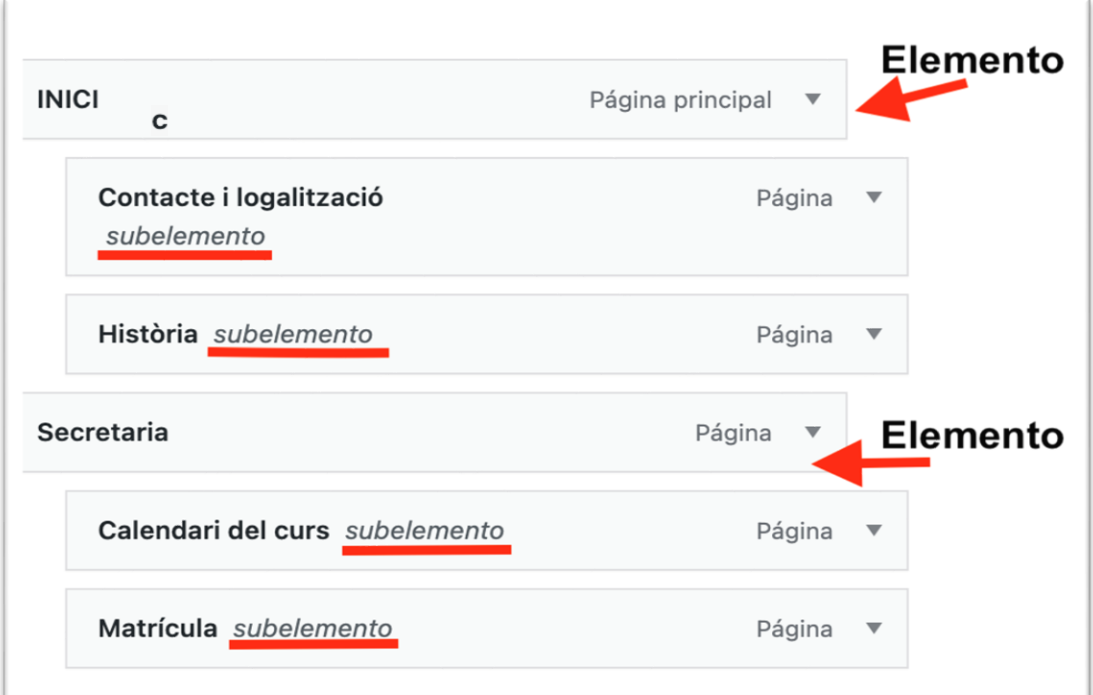

**Figura 14:** "Pantalla para organizar los menús en PortalEdu"

Cada elemento añadido aparece siempre en la parte inferior de la columna de rectángulos. En realidad, el rectángulo superior (primer elemento) representa el botón de menú más a la izquierda cuando lo visibilicemos en la web. Por eso, si creamos el botón de menú "Inicio" que nos lleve a la página inicial o portada, lo lógico es que lo situemos el primero.

En la parte inferior de la sección, en "Ajustes del menú", es necesario marcar si será el menú principal en una lengua o en otra.

La opción primera de "Añadir nuevas páginas de nivel superior al menú" puede ser útil si empezamos de cero y al mismo tiempo que creamos las páginas se van creando elementos del menú. Si no es así, es recomendable dejar esta opción desmarcada para evitar duplicados.

Una vez guardado el menú en una lengua, se procede del mismo modo para crearlo en otra.

Finalmente, podemos configurar qué elemento del menú enlazará con la página inicial o portada por defecto, accediendo a la sección del escritorio "Ajustes de lectura".

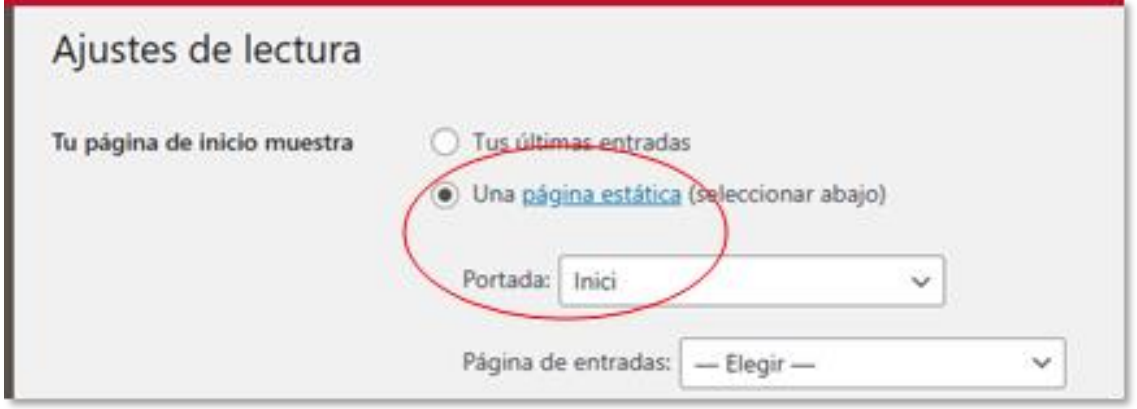

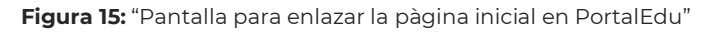

#### **Recomentaciones para este momento**

- Es aconsejable nombrar con claridad los menús, principalmente si tenemos menús en más de una lengua y cerciorarnos de qué menú se está editando cada vez para evitar resultados indeseados.
- Hay que ir con cuidado cuando marquemos un elemento de menú, pues si estamos editando el menú en una lengua, hay que marcar los que estén en la misma. Suele ocurrir, como en el ejemplo gráfico siguiente, que se escriban igual en una lengua que en la otra, pero si aplicamos la lógica, la página "AMPA" de arriba la marcaremos si estamos editando el menú en valenciano.

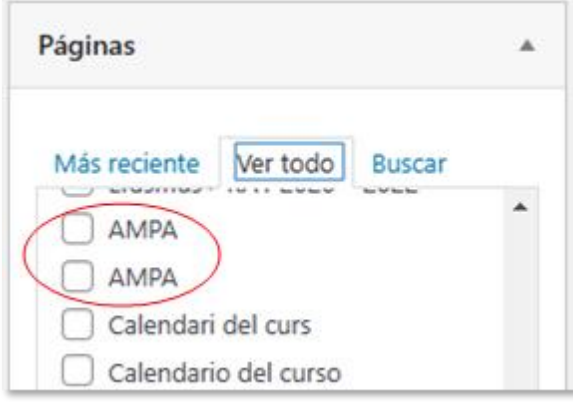

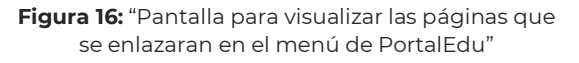

■ Para crear un botón de menú neutro que no abra nada, desplegamos "Enlaces personalizados" y escribimos en el campo URL: #Lo\_mismo\_que\_en\_texto\_del\_enlace (Con el gráfico alternativo almohadilla incluido).

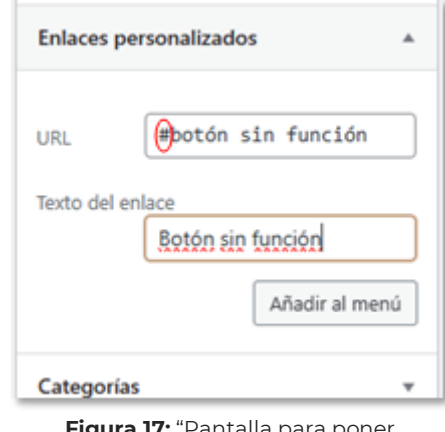

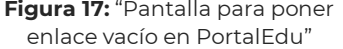

■ Aunque podemos hacer que un subelemento dependa de otro subelemento, el exceso de jerarquización no es recomendable, porque suelen aparecer dificultades de visualización del menú tanto si se utiliza el cursor en un monitor como en un dispositivo móvil.

#### **Para saber más:**

Para obtener información sobre el trabajo en los menús adjuntamos estos enlaces, provenientes de la autoformación de PortalEdu.

- ◼ **Menús.** [https://aules.edu.gva.es/autoformacio/pluginfile.php/2673/mod\\_resource/](https://aules.edu.gva.es/autoformacio/pluginfile.php/2673/mod_resource/content/6/3__mens.html) [content/6/3\\_\\_mens.html](https://aules.edu.gva.es/autoformacio/pluginfile.php/2673/mod_resource/content/6/3__mens.html)
- **Videotutorial**. <https://aules.edu.gva.es/autoformacio/mod/page/view.php?id=2216>

## <span id="page-17-0"></span>5. Creación de contenidos

Una vez ya tenemos la configuración de la web realizada, los usuarios con los roles asignados, y los menús creados, es el momento de empezar a crear e incluir contenido. El contenido se puede crear a través de páginas y entradas. Por nuestra parte, y como hemos comentado en el punto 4, recomendamos que las páginas se usen sólo para la configuración de los menús, ya que se suelen utilizar para información más estática que una entrada.

## <span id="page-17-1"></span>**5.1. Editor clásico (entrada simple o rápida)**

Podremos introducir texto y contenido multimedia de una manera sencilla, con pocas opciones de organización del espacio.

Podemos seguir los siguientes pasos:

■ Tanto si trabajamos desde el "Escritorio", como si lo hacemos desde la vista de la página, seleccionaremos la opción de "Añadir" del menú superior. Y seleccionaremos "Entrada" o "Página", según nuestra necesidad.

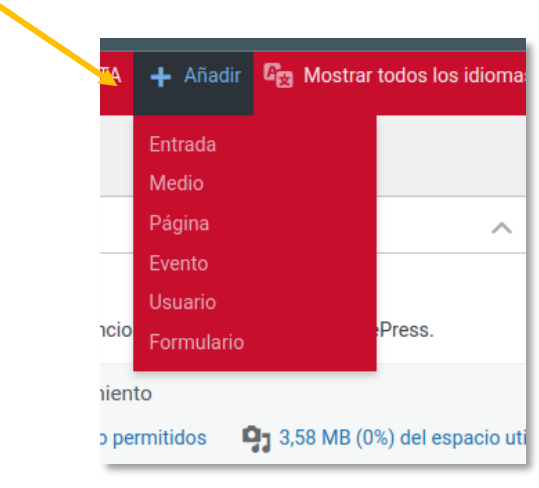

**Figura 18:** "Menú para añadir entradas o páginas en PortalEdu"

Una vez accedemos a la edición de la entrada o de la página, pulsamos en

cualquiera de las dos  $+$  que nos aparecen en la pantalla (1). En el buscador, escribimos "clásico" (2). Seleccionamos la opción del editor clásico que nos aparece en los resultados de la búsqueda (3).

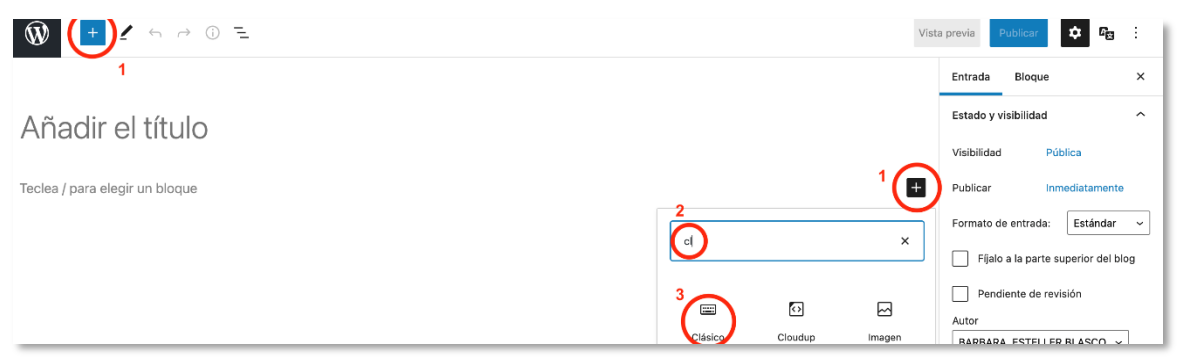

**Figura 19:** "Pantalla para añadir una entrada o una página en PortalEdu"

Cuando accedemos al editor clásico, nos encontramos con la apariencia de un procesador de textos, con las diferentes utilidades que suele tener cualquiera de éstos.

- **1.** Título
- **2.** Cuerpo de la entrada o página.
- **3.** Inserción de enlaces.
- **4.** Inserción de archivos multimedia.

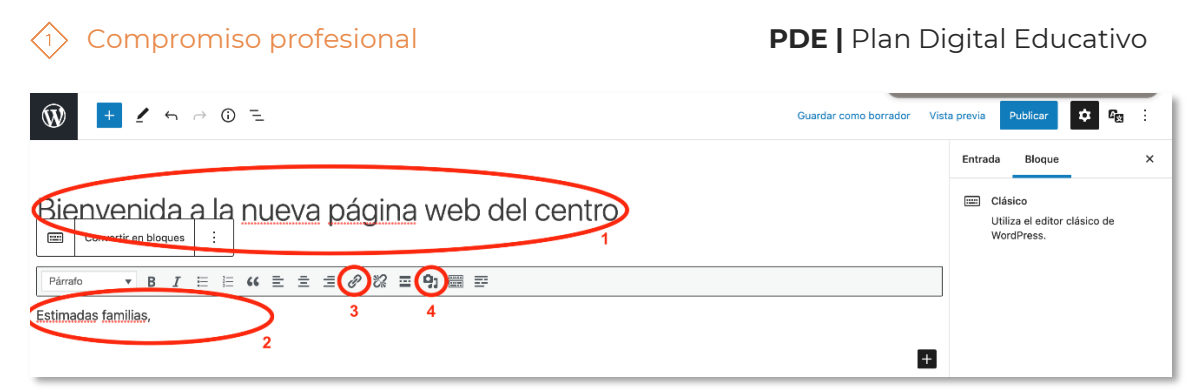

**Figura 20:** "Pantalla para añadir elementos en el editor clàsico de PortalEdu"

■ Es importante tener en cuenta que, si queremos incluir una imagen envuelta por el texto, debemos situar el cursor en el inicio del texto (antes de "Estimadas"), ir al botón de "Añadir un media" y seleccionar la imagen que necesitemos. Una vez la imagen aparezca al inicio del texto, pulsando sobre ella, nos dará diferentes opciones de colocación y de edición.

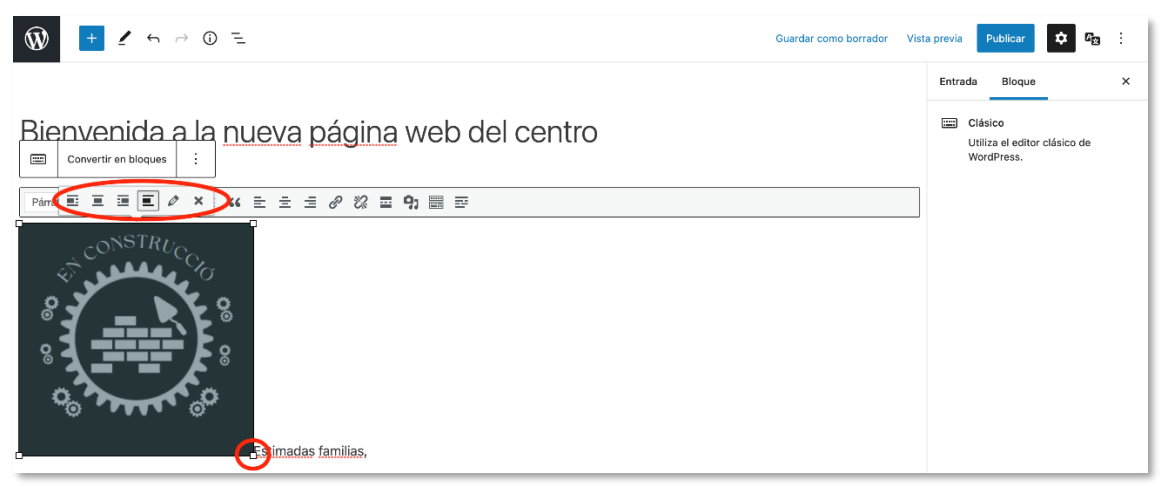

**Figura 21:** "Pantalla para ajustar la imagen y el texto en el editor de texto clásico de PortalEdu"

■ En el ejemplo hemos seleccionado la tercera opción para situar la imagen a la derecha, envuelta por el texto. Ahora vamos a pinchar en "Vista previa" y "Abrir en una pestaña nueva" para ver cómo quedaría la publicación.

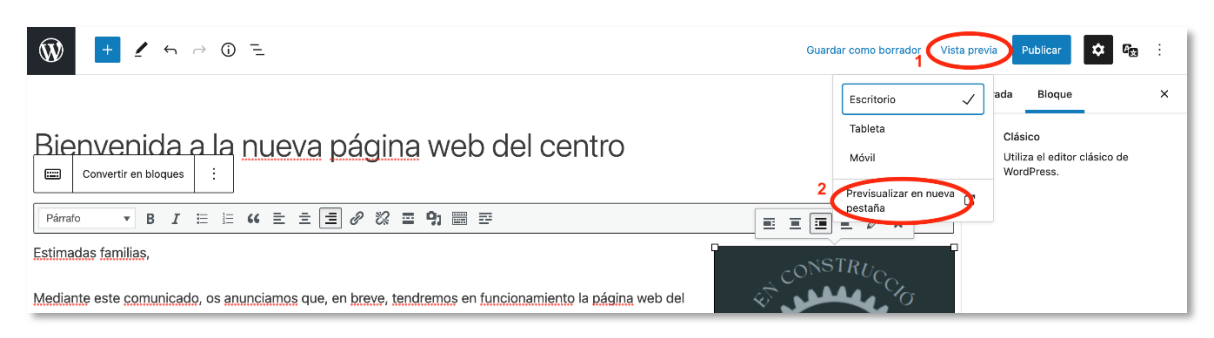

**Figura 22:** "Pantalla para visualizar la publicación en PortalEdu"

En nuestro caso, la entrada quedaría de la siguiente manera:

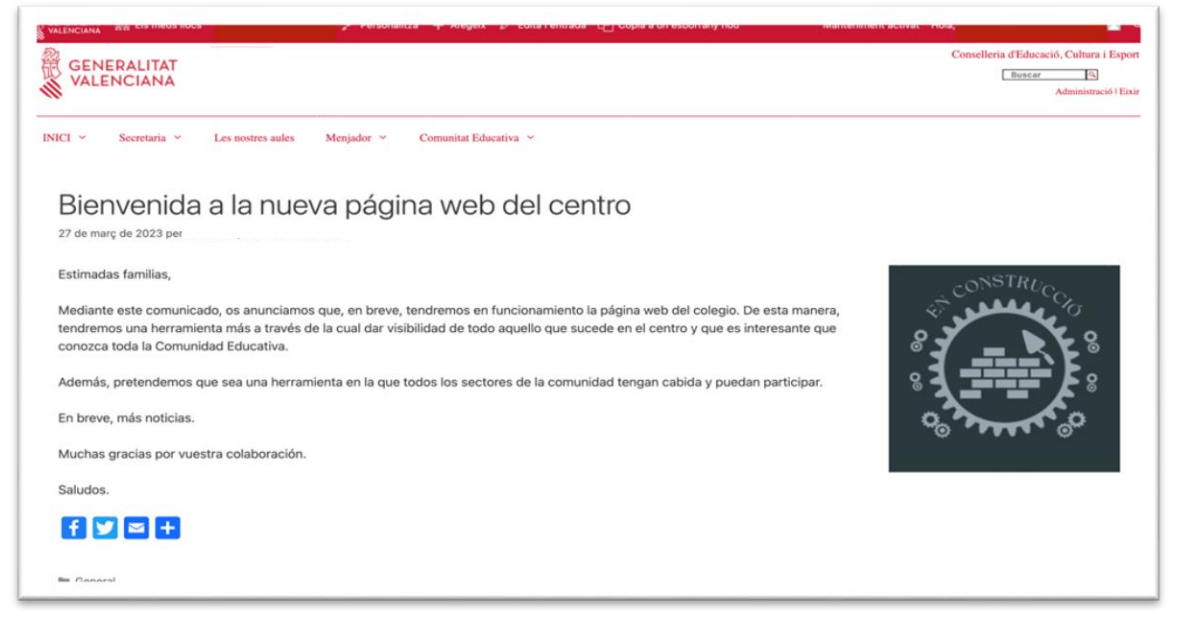

**Figura 23:** "Ejemplo de entrada en PortalEdu"

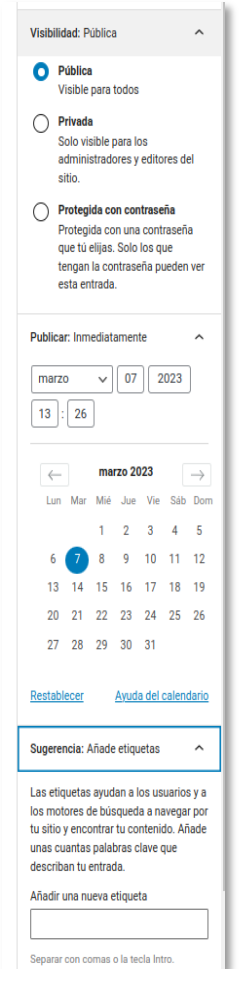

**Figura 24:** "Opciones al seleccionar Visibilidad Pública"

En el apartado "para saber más" de este punto, podrás encontrar otras opciones más avanzadas para, por ejemplo, convertir el trabajo hecho en el editor clásico a otros bloques, usar categorías para publicar la entrada en diferentes apartados de la web, etc.

Una vez seleccionamos "Publica", se nos abren 3 opciones antes de publicar definitivamente:

**a) Visibilidad:** Podremos determinar quién tendrá acceso a la entrada o página.

**b) Publicar:** Podremos publicar inmediatamente o programar la publicación en fechas anteriores o posteriores.

**c) Sugerencia:** Añade etiquetas: Facilitará la búsqueda de la entrada según palabras clave.

Por último, debemos seleccionar dónde queremos publicar la entrada. Para ello, tendremos que seleccionar las categorías en la/s que alojarla. Una vez publiquemos, la entrada aparecerá en cada uno de los bloques que hayamos preparado para ello. En este caso, previamente habremos creado el/los bloques (lista de entradas, últimas entradas o lista de contenidos) en las páginas dinámicas, configurándolos para que muestren las entradas con una categoría concreta.

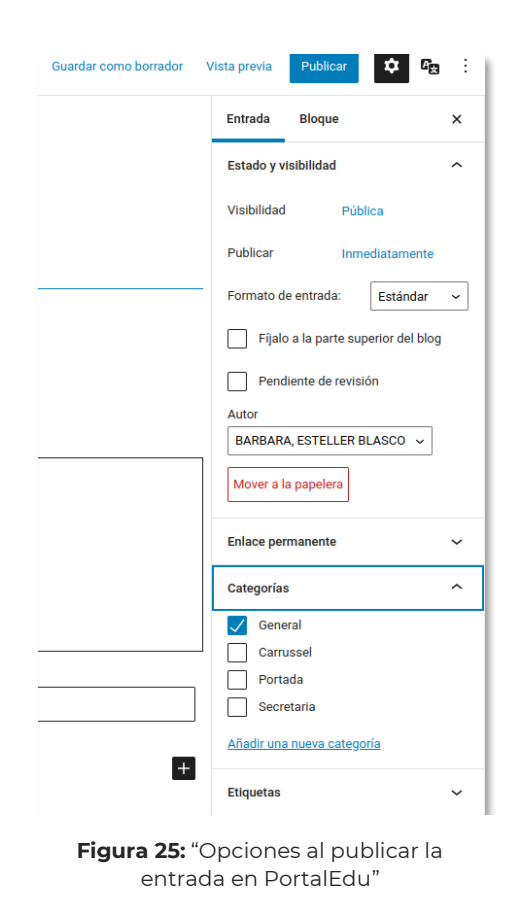

Si ya tenemos todo decidido y seleccionado, podemos publicar.

## <span id="page-21-0"></span>**5.2. Editor por bloques (más avanzado)**

Tanto si trabajamos desde el "Escritorio", como si lo hacemos desde la vista de la página, seleccionaremos la opción de "Añadir" del menú superior. Y seleccionaremos "Entrada" o "Página", según nuestra necesidad.

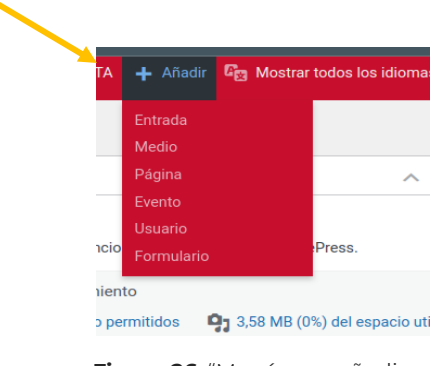

**Figura 26:** "Menú para añadir una entrada o una pàgina en PortalEdu"

■ Escribiremos el título y, a continuación, podremos insertar los bloques que deseemos para estructurar la página o entrada. Para ello, tenemos tres opciones:

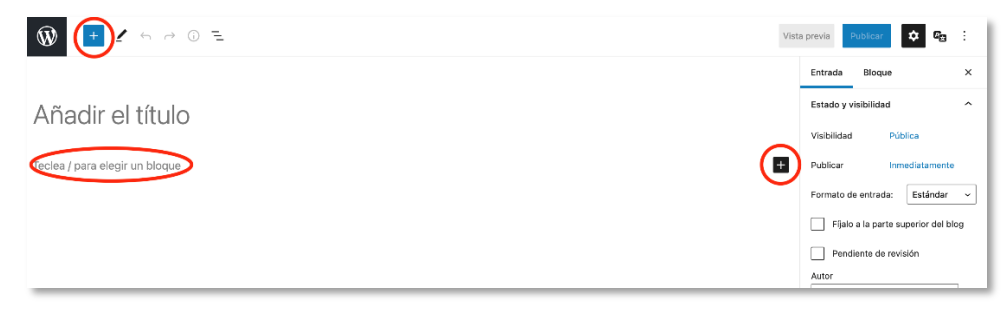

**Figura 27:** "Pantalla para añadir un bloque en PortalEdu"

Podemos seleccionar cualquiera de las  $+$  que encontramos en la pantalla, escribir "/" en el cuerpo de la entrada.

En el ejemplo seleccionamos la  $+$  superior izquierda y se nos abre un desplegable con un amplio catálogo de bloques organizado por categorías. En la siguiente captura se pueden ver las opciones de "Texto" y "Media", pero, si echamos un vistazo, encontraremos también: diseño, widgets, tema e incrustados.

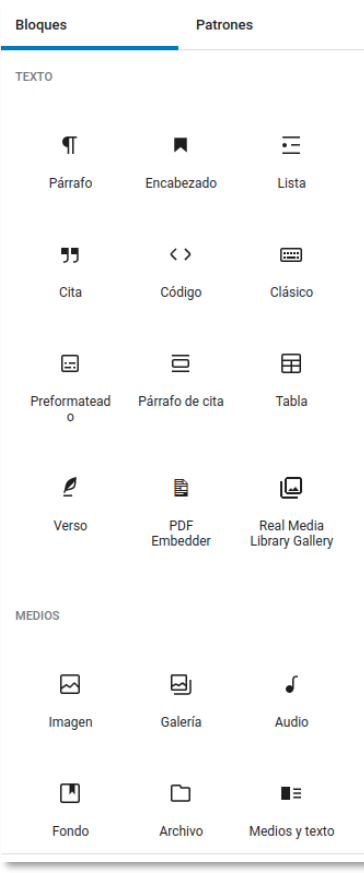

**Figura 28:** "Menú con el catálogo de bloques de PortalEdu"

Una vez sabemos los bloques que vamos a necesitar, los podremos seleccionar y que aparezcan en el cuerpo, uno debajo de otro (en este momento también podremos modificar la alineación en las opciones de cada bloque).

O también podremos seleccionar botones, columnas o cualquier otro bloque de la categoría "diseño" y, dentro de éstos, insertar bloques de texto o media.

En el ejemplo, vamos a crear dos columnas. En una de ellas, incluiremos un bloque "párrafo". En la otra, uno de "imagen".

Primero seleccionamos el bloque "columnas" (1). Queremos dos columnas, y decidimos distribuirlas dando el mismo tamaño a ambas (2).

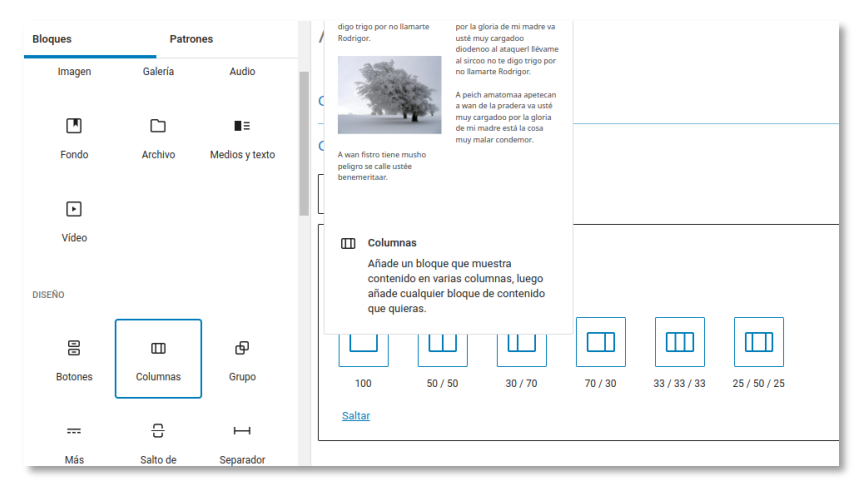

**Figura 29:** "Pantalla para inserta columnes en PortalEdu"

Una vez se crean las columnas en el área de trabajo de la entrada/página,

pincharemos en la  $+$  de cada columna para seleccionar el bloque que incluiremos.

En nuestro caso, incluimos párrafo en la primera columna...

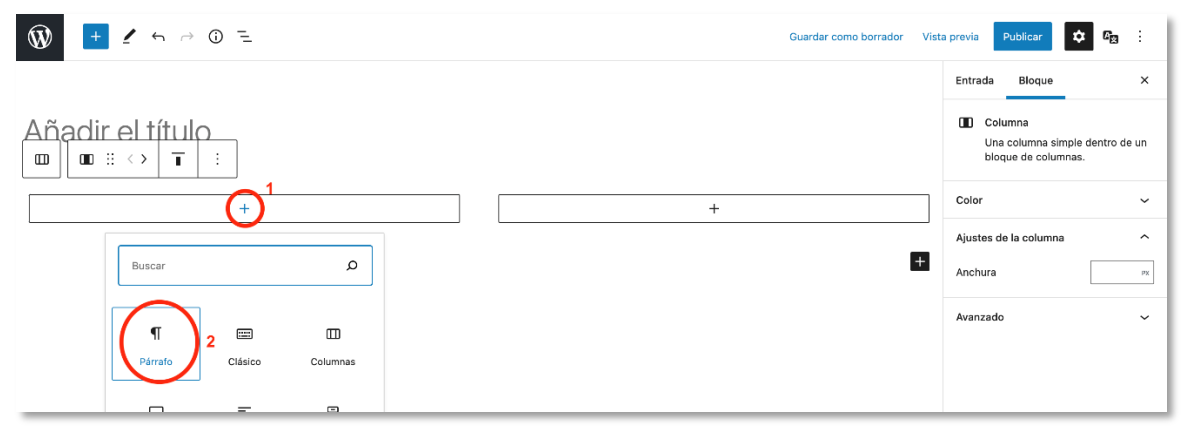

**Figura 30:** "Pantalla que muestra cómo inserta un párrafo en una columna en el editor por bloques de PortalEdu"

..

.e imagen en la segunda.

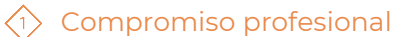

#### Compromiso profesional **PDE |** Plan Digital Educativo

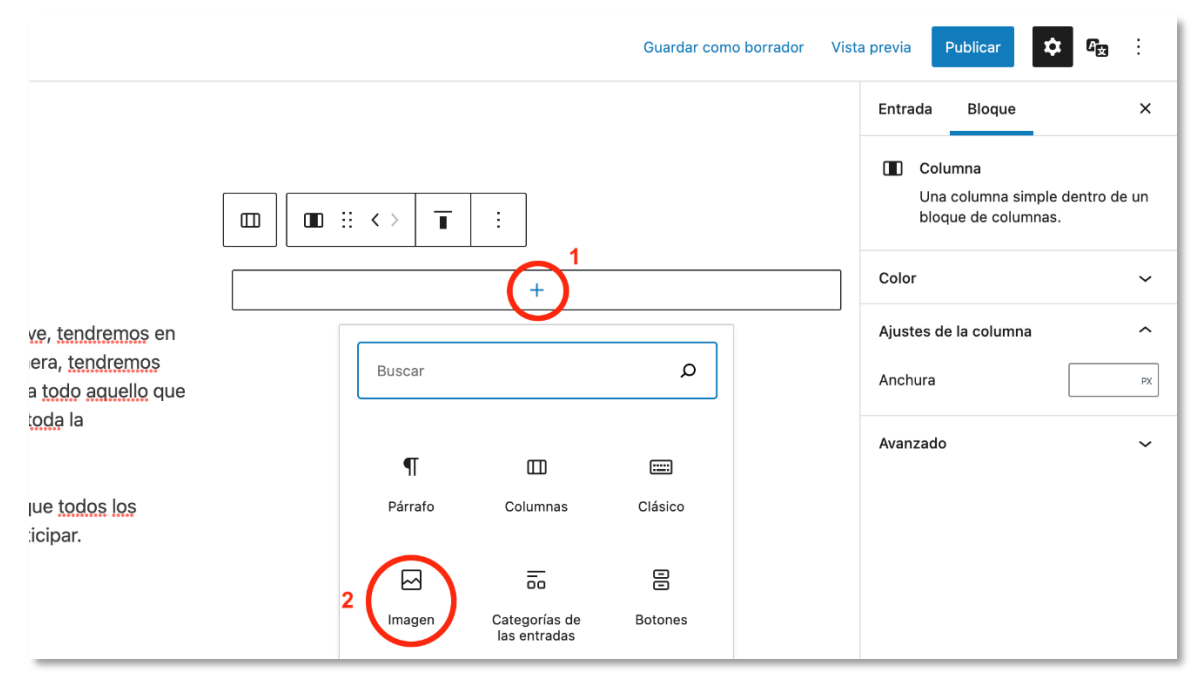

**Figura 31:** "Pantalla que muestra cómo inserta una imagen en una columna en el editor por bloques de PortalEdu"

Una vez insertamos los bloques en las columnas, tenemos opciones de edición. En nuestro caso, vamos a situar la imagen en el centro y la vamos a hacer más grande.

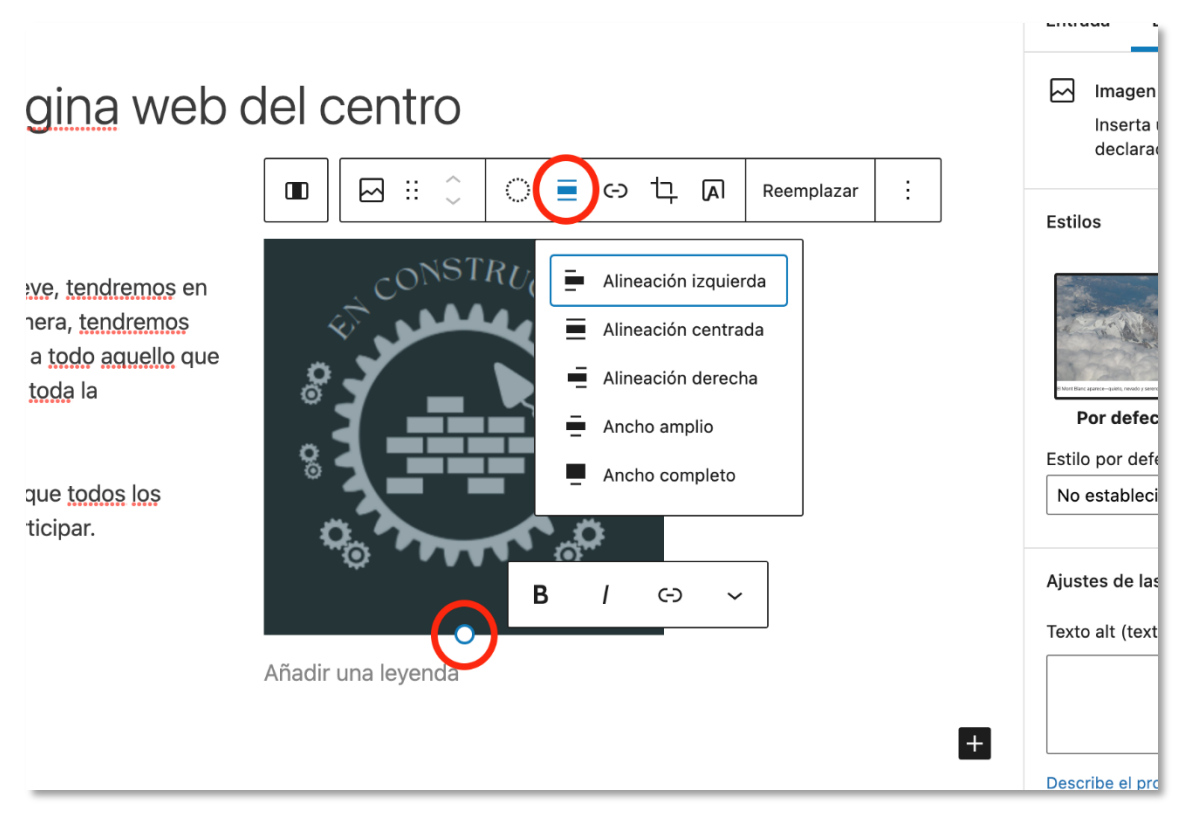

**Figura 32:** "Pantalla que muestra cómo alinear una imagen en el editor por bloques de PortalEdu"

Previsualizamos siguiendo los pasos explicados con el editor clásico (punto 1) y elegimos todas las opciones de publicación descritas en dicho punto. Recordar que tenemos acceso a opciones avanzadas en los PDF adjuntos.

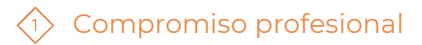

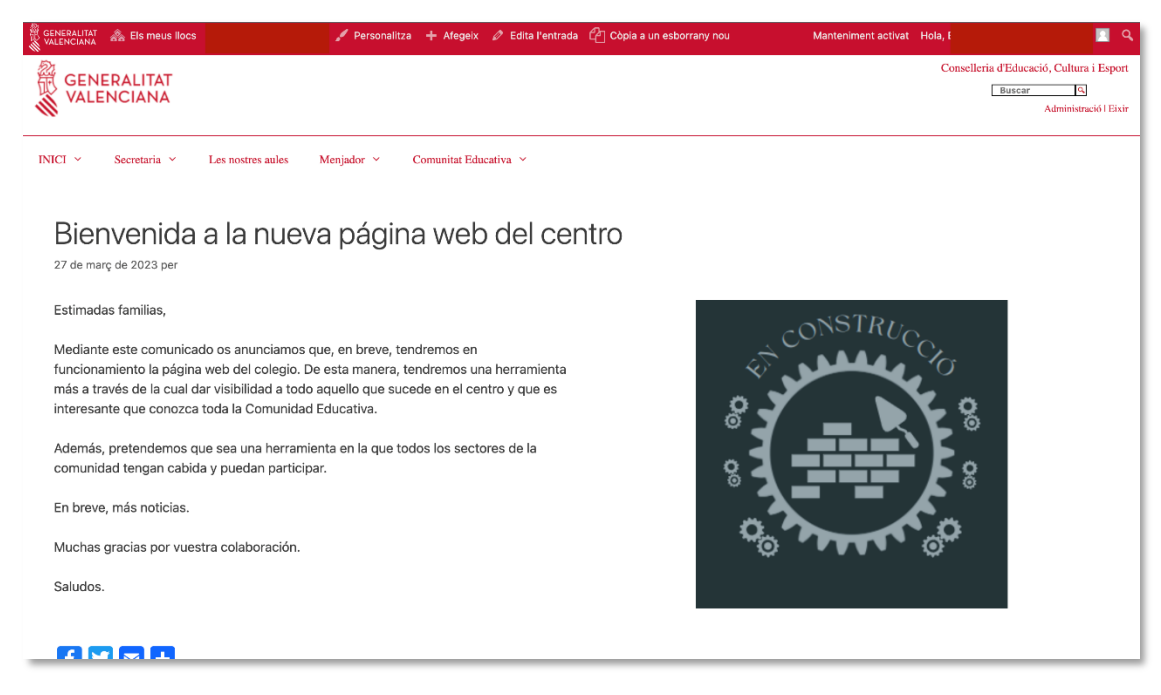

**Figura 33:** "Pantalla que muestra la Vista Previa de la pàgina web en PortalEdu"

#### **Para saber más**

En el punto 4 del siguiente enlace de la autoformación de PortalEdu, encontraremos las diferencias y similitudes entre página y entrada que nos ayudarán a saber en qué situación utilizar cada una de ellas.

[https://aules.edu.gva.es/autoformacio/pluginfile.php/2673/mod\\_resource/content/6/](https://aules.edu.gva.es/autoformacio/pluginfile.php/2673/mod_resource/content/6/4__pgines_i_entrades.html) [4\\_\\_pgines\\_i\\_entrades.html](https://aules.edu.gva.es/autoformacio/pluginfile.php/2673/mod_resource/content/6/4__pgines_i_entrades.html)

Más allá de los pasos básicos que explicaremos a continuación, para aprender a crear páginas y entradas es recomendable leer la información que ofrece el curso de autoformación de PortalEdu. En su módulo 4 encontraremos la información para los elementos básicos, y en el módulo 5 encontraremos la información sobre otros elementos avanzados, que pueden ser de gran utilidad para nuestro centro. Hay tanto información escrita como videotutoriales.

El enlace al curso con estos recursos es:

<https://aules.edu.gva.es/autoformacio/course/view.php?id=53>

#### **Recomendaciones para este momento**

- Antes de crear nada, pensar si necesitamos crear una entrada o una página.
- Previamente, decidir los diferentes contenidos que necesitamos incorporar (texto, imágenes, vídeos, etc.).
- Valorar si, para el contenido que queremos general, y el diseño que le queremos dar, es suficiente con usar el editor clásico.

- Valorar si necesitamos editar por bloques, dependiendo de la estructura que queremos dar a la entrada/página (dónde queremos que aparezca cada contenido).
- Decidir el formato que le vamos a dar a los bloques (color de fondo, tipología de letra, etc.). Recordemos que, para que sea lo más accesible posible, podemos aplicar aquello de "menos es más".
- Es muy importante, previsualizar siempre antes de publicar. Publicamos cuando tengamos total seguridad de que el contenido que se va a ver concuerda con lo que queremos mostrar.
- Hay que tener en cuenta que, si creamos un bloque para presentar entradas antes de crear las entradas que se mostrarán, aparecerá el mensaje poco atractivo "No se ha encontrado nada. Para evitarlo, recomendamos dos opciones: La primera es crear una entrada por cada bloque de presentación de entradas que tenga la web. La segunda es editar la página y añadirle un bloque de entradas cuando tengamos entradas elaboradas para ese bloque.

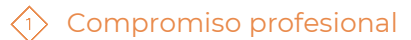

El recurso **Guía rápida web de centro** ha sido creado por: Equipo del Plan Digital Educativo Subdirección General de Formación del Profesorado Secretaria Autonómica de Educación y Formación Profesional Conselleria d'Educació, Cultura i Esport

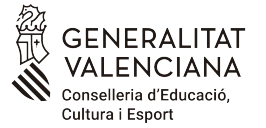

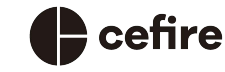

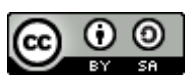

Esta obra está bajo una Licencia Creative Commons Atribución-CompartirIqual 4.0 **[Internacional](https://creativecommons.org/licenses/by-sa/4.0/)** 

Material de apoyo a los centros educativos de la Comunitat Valenciana, marzo 2023